# «Импорт товаров из Excel в VirtueMart 2.0 – 3.0». Версия 5.5.3 (от 3.05.2017)

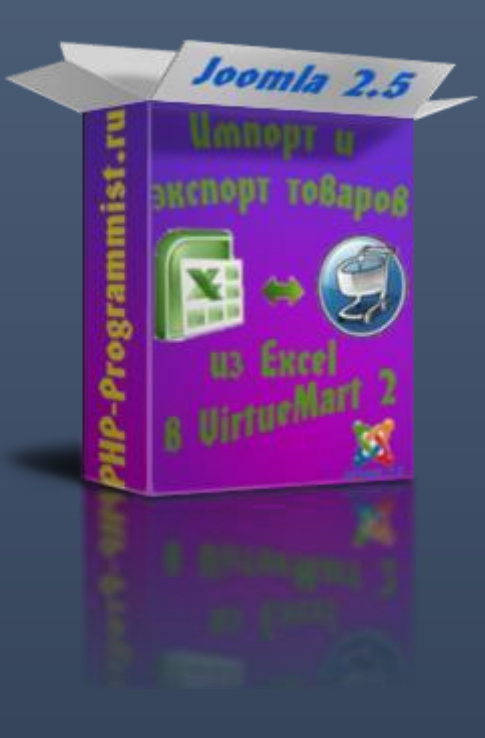

PHP-PROGRAMMIST.RU

# Оглавление

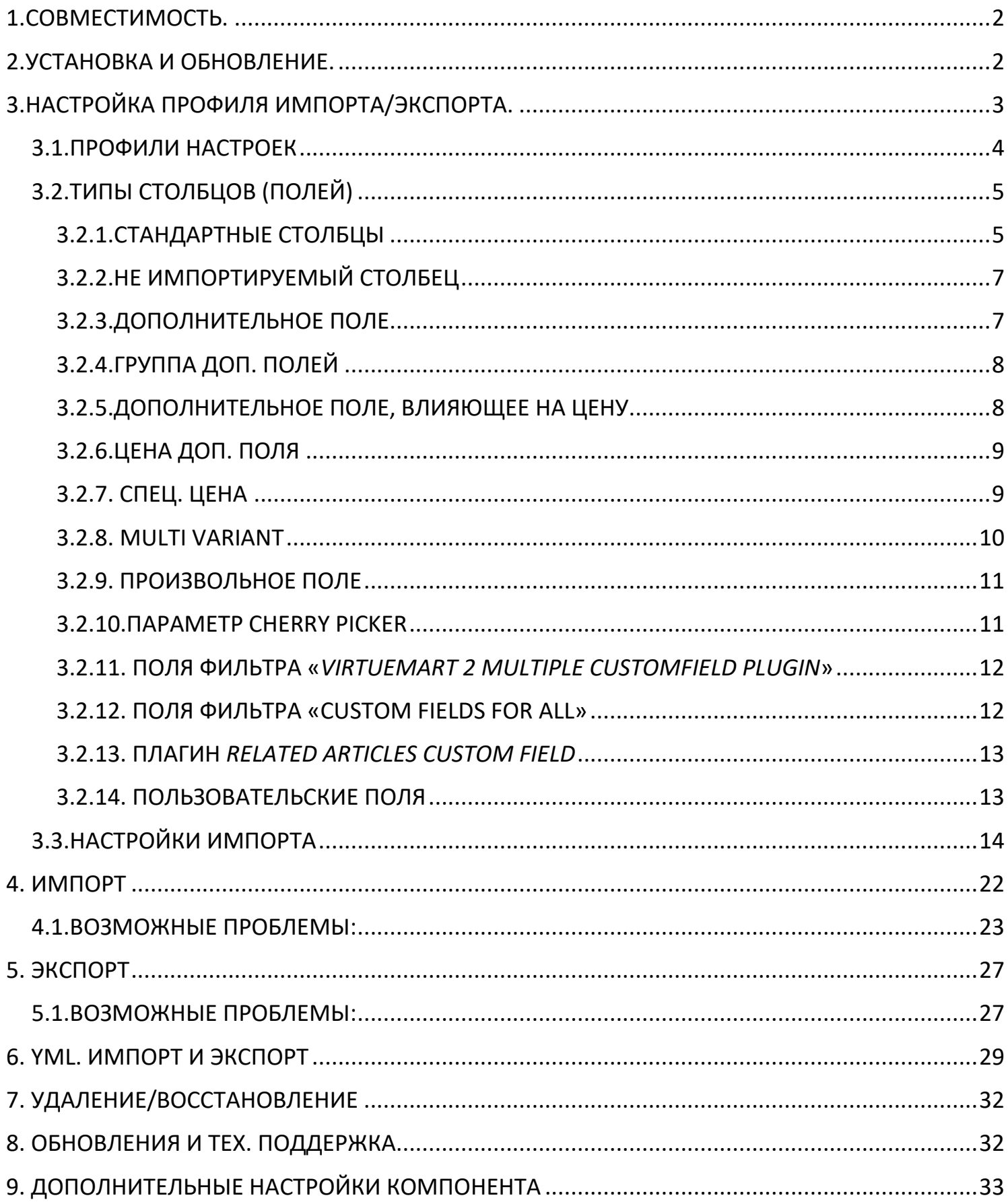

# 1. СОВМЕСТИМОСТЬ.

- <span id="page-2-0"></span>• Компонент работает на версиях Joomla от 2.5.6 до 3.4. Импорт работает с VirtueMart 2 (далее VM2) и VirtueMart 3 (далее VM3). Версия для Joomla 1.5 и VirtueMart 1.1.х находится здесь.
- Компонент работает с Excel 98-2010 и CSV, т.е. расширение файла должно быть .xls, **van Artical Strate**.
- Для корректной работы необходимо, чтобы на Вашем сервере был PHP 5-й версии.
- Функции iconv и mbstring должны быть включены, иначе будет проблема с  $\bullet$ кодировкой кириллических символов.
- Дирректива short open tag должна быть включена.
- Для работы системы создания резервных копий на Вашем сервере должна работать php-функция system() - об этом вы можете узнать у своего хостера. Режим safe\_mode должен быть выключен.
- Рекомендуемые требования к оперативной памяти хостинга 128 Мб. Минимальные - 64 Мб.

# 2.УСТАНОВКА И ОБНОВЛЕНИЕ.

- <span id="page-2-1"></span>• Устанавливается, как обычное расширение через Менеджер расширений.
- Обновляется через Менеджер расширений на вкладке «Обновление» или с  $\bullet$ помощью соответствующей кнопки на вкладе «Обновления и тех. поддержка».
- При покупке компонента в него включена подписка на обновления и тех. Поддержку сроком на 6 мес. Продление подписки стоит 10 USD на 6 мес. Продление не является обязательным для работы компонента. |

# <span id="page-3-0"></span>3.НАСТРОЙКА ПРОФИЛЯ ИМПОРТА/ЭКСПОРТА.

После установки компонента в меню сайта «Компоненты» появится подпункт «Импорт товаров». Наведите на него мышь и из появившегося подменю выберите «Настройки импорта».

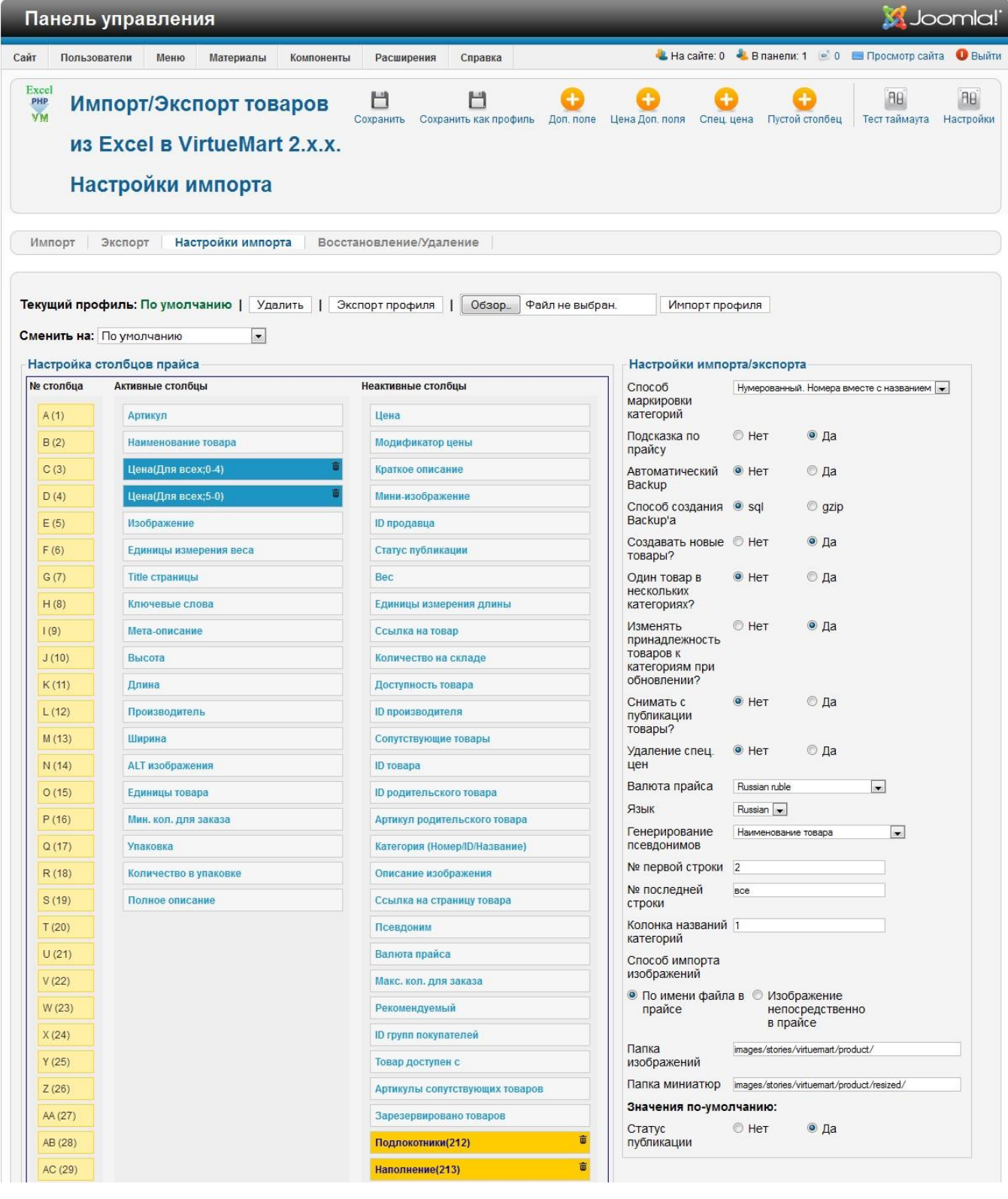

# <span id="page-4-0"></span>3.1.ПРОФИЛИ НАСТРОЕК

У Вас есть возможность создавать несколько наборов настроек импорта (профилей). Вы можете легко переключаться между ними, выбрав нужный из выпадающего списка.

Чтобы **создать новый профиль** вместо кнопки «*Сохранить*» нажмите «*Сохранить как профиль*», из выпадающего списка выберите «Создать новый» и укажите название нового профиля. Нажмите кнопку «Сохранить» (которая под названием). Если выбрать существующий профиль, то он перезапишется.

**Удалять** можно только **текущий профиль** с помощью кнопки «Удалить», которая находится правее названия профиля.

**Экспорт профиля** – позволяет сохранить настройки на компьютер, а **Импорт профиля** – импортировать ранее сохранённые настройки. Эти функции будут полезны, если вы на одном сайте производите экспорт, а на другом – импорт. Также при обращении в поддержку Вы можете приложить файл настроек, для ускорения процесса решения проблемы. **Примечание**! *Дополнительные поля* не экспортируются в файл настроек, т.к. они во многом привязаны к конкретному магазину, поэтому он будут автоматически заменены на пустые столбцы.

**В левой части** находится **интерфейс для настройки столбцов файла** импорта/экспорта. Вам необходимо путём перетаскивания из правой колонки (Неактивные столбцы) переместить необходимые столбцы в левую колонку (Активные столбцы) и расположить их в том порядке, в котором они идут в Вашем файле импорта/экспорта (*после определения последовательности обязательно нажимать кнопку «Сохранить»*). Например, на скриншоте указана последовательность для импорта следующего прайса:

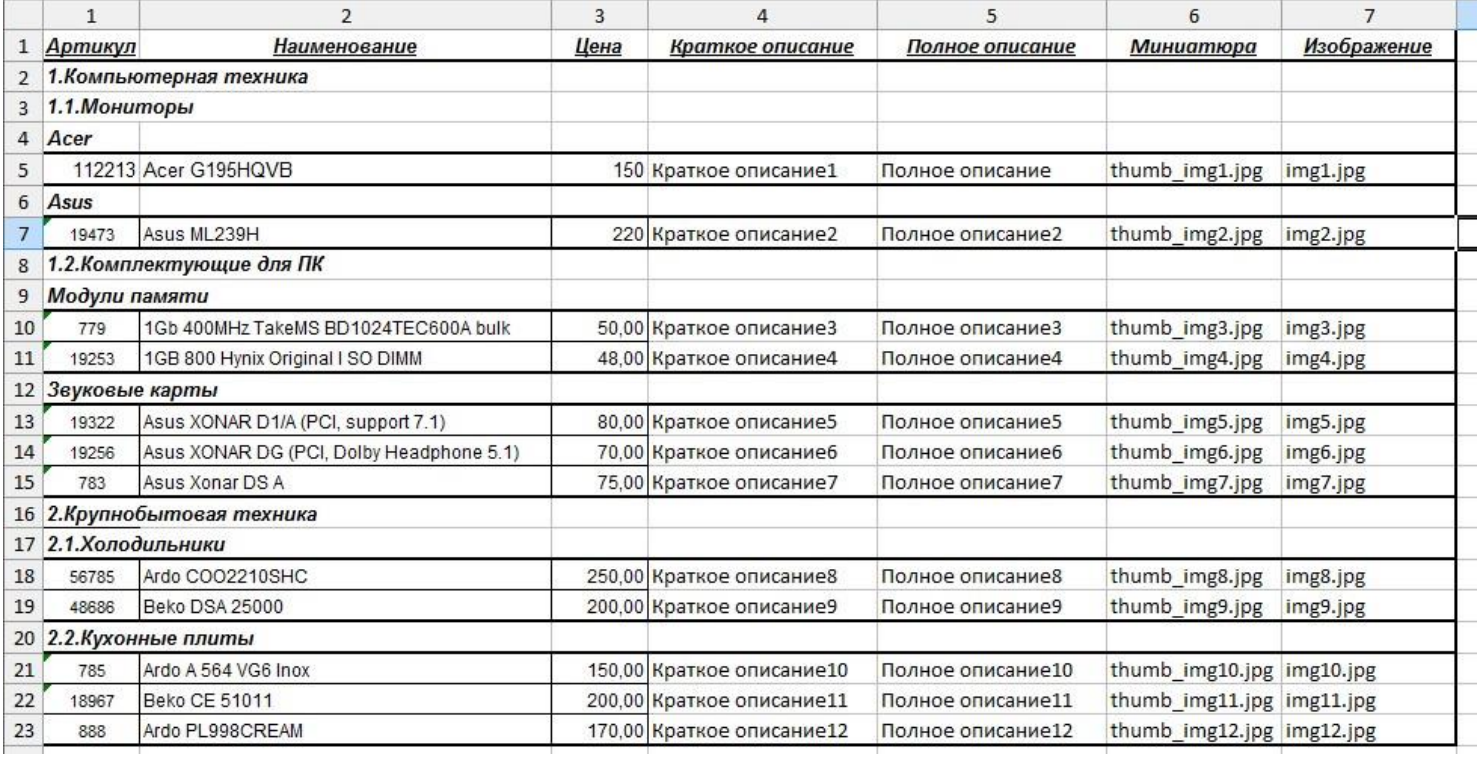

# <span id="page-5-0"></span>3.2.ТИПЫ СТОЛБЦОВ (ПОЛЕЙ)

# <span id="page-5-1"></span>**3.2.1.СТАНДАРТНЫЕ СТОЛБЦЫ**

**Стандартные** – это столбцы по-умолчанию, которые есть в любом магазине на VM2.

- *a.* **Артикул –** уникальный циферно-буквенный идентификатор товара. Необходим для корректной работы магазина. *В прайсе обязательно должен пристуствовать или артикул, или ID товара – в противном случае товары нельзя будет корректно обновлять.*
- *b.* **Изображение** и **мини-изображение –** необходимо указывать только названия файлов изображений, например – risunok.jpg. Эти поля можно указывать в прайсе и для категорий. Для товаров можно указывать несколько изображений – для этого их необходимо разделять символом «|». Например, risunok.jpg|risunok2.jpg|risunok.jpg. *Примечание: вы также можете указывать внешние ссылки (начинаются с http://) на изображения (когда они находятся на другом сайте) – изображения будут скачиваться сразу на Ваш сайт, но из-за этого скорость импорта может упасть в несколько десятков раз.*
- *c.* **ID товара –** жёстко указывает, какой ID будет присвоен товару.
- *d.* **ID родительского товара –** Здесь указывается ID товара, который будет родительским для текущего. Этот столбец желательно использовать вместе с **ID товара**, чтобы чётко задать соответствие между товарами.
- *e.* **Артикул родительского товара –** Для большего удобства можно указывать не ID родительского товара, а его артикул. Но в прайсе родительские товары всегда должны предшествовать дочерним – иначе связь не будет создана. При использовании одновременно 2-х колонок (**ID родительского товара** и **Артикул родительского товара**) приоритет отдаётся **Артикулу,** если артикул не будет найден, то будет проставлен ID.
- *f.* **Сопутствующие товары –** в этом столбце можно указать ID сопутствующих товаров. Например, 55|89|13|45 . Этот столбец желательно использовать вместе с **ID товара**, чтобы чётко задать соответствие между товарами.
- *g.* **Артикулы сопутствующих товаров –** аналогичен предыдущему столбцу. Указываются артикулы сопутствующих товаров. Например, Byk55|amllb|Article58
- *h.* **Номер категории –** это столбец, в котором указываются номера категорий для создания их иерархии. Например, «1», «1.1», «1.2.2», «2.5.3.4» и т.д. Используется только в шаблонах импорта «**Нумерованный. Номера в отдельной ячейке**» и «**ID категории для каждого товара**». О шаблонах импорта речь пойдёт позже.
- *i.* **ID групп покупателей –** в этом столбце можно указать ID групп покупателей, которым будет доступен товар. Например, «2|3|5|7» или просто – «3». ID можно узнать на странице «Группы покупателей» в VM2.
- *j.* **Модификатор цены –** это поле используется для назначения временной скидки на товар.
- *k.* **Способ модификации цены: «1» – Перезапись окончательной цены (Overwrite final); «0» – без модификации (Disabled); «-1» – Перезапись до вычисления налогов (Overwrite price to be taxed).**
- *l.* **Шаг количества товара –** указывает на сколько изменяется количество товара при нажатии на кнопки «+» и «-» при оформлении заказа.
- *m.* **Удаление –** Если в прайсе в этом поле в строке определенного товара указать цифру 1, то этот товар будет удален.
- *n.* **Изображение 2, …, Изображение 6** в этих столбцах можно указывать названия файлов дополнительных изображений для товаров.
- *o.* **Порядок** в прайсе в соответствующей колонке можно вручную указать порядок сортировки товаров и категорий. Эти значения также можно экспортировать.

#### <span id="page-7-0"></span>**3.2.2.НЕ ИМПОРТИРУЕМЫЙ СТОЛБЕЦ**

**Не импортируемый столбец** – Создаётся с помощью кнопки «**Пустой столбец**». Они нужны для того, чтобы пропустить импорт данных из того столбца на месте которого он находится. Например, в третьем столбце Вашего прайса находится информация, которую не нужно импортировать в магазин. Для этого поместите в настройках **Пустой столбец** в третью позицию.

### <span id="page-7-1"></span>**3.2.3.ДОПОЛНИТЕЛЬНОЕ ПОЛЕ**

**Дополнительное поле -** создаётся с помощью кнопки «**Доп. поле**». После нажатия на которую появится список дополнительных (настраиваемых) полей, которые есть в магазине на VM2. Вы можете создать несколько столбцов с одинаковыми полями для того, чтобы в каждом столбце указать значение для этого поля. В таком случае при заказе товара пользователи смогут выбрать один из нескольких вариантов.

Вы также можете импортировать настраиваемые поля с типом «Изображение», в соответствующем столбце необходимо указывать **название файла** изображения (третья колонка в Медиа файлах), но эти изображения должны быть добавлены предварительно через VirtueMart  $\rightarrow$  «Магазин»  $\rightarrow$  «Медиа файлы».

По умолчанию значения дополнительных полей не перезаписываются – т.е. если вы трижды сделаете импорт, указывая каждый раз разные значения доп. поля для одного и того же товара, то в итоге получите 3 значения этого поля у одного товара. Это сделано для предотвращения случайной потери данных. Если вам необходимо удалить значения, то укажите в одной из ячеек доп. поля символ «-» (его можно изменить в настройках компонента).

Начиная с версии 3.4.0 появилась возможность **автоматического** создания простых **дополнительных полей** (типа «Строка») на основе заголовков прайса. Для этого необходимо в глобальных настройках активировать опцию «Доп. поля на основе заголовков». Благодаря этой функции, Вам необходимо указать в профиле настроек только основные столбцы. Все что будет правее последнего столбца (исходя из

7

настроек профиля) скрипт будет воспринимать как настраиваемые поля. Во время импорта эти настраиваемые поля добавятся в настройки текущего профиля.

*Внимание! Если Вы используете плагин [Virtuemart 2 multiple customfield plugin](http://myext.eu/ru/vmcustom-param-vip)[,](http://myext.eu/ru/vmcustom-param-vip) то значение «Атрибут корзины» должно быть «Нет», и в настройках импорта не нужно создавать несколько столбцов для этого поля – все значения указываются в одном столбце, разделённый знаком «|». Пример –*

*Белый|Красный|Синий|Зелёный. Если тип поля числовой, то значение может быть только одно.* 

*Внимание! Если Вы используете плагин [Related articles custom field,](http://php-programmist.ru/go.php?https://www.daycounts.com/shop/plugins/related-articles-custom-field-detail) то значение «Атрибут корзины» должно быть «Нет». Для импорта значений используйте такой формат данных - "1,2,3|intro" (без кавычек). Т.е. слева от вертикальной черты указываются ID статей через запятую, а справа – формат вывода (title – названия статей, intro – вступительный текст, full – полный текст). Примечание – если указывать только ID статей (например - "1,2,<sup>1</sup> "), то формат вывода будет – title.*

### <span id="page-8-0"></span>**3.2.4.ГРУППА ДОП. ПОЛЕЙ**

 $\ddot{\phantom{a}}$ 

При нажатии на эту кнопку появится список настраиваемых групп. При выборе группы в список активных полей будут добавлены все доп. поля из данной группы. Если часть полей уже была создана ранее, то они будут перенесены из списка неактивных полей в список активных.

# <span id="page-8-1"></span>**3.2.5.ДОПОЛНИТЕЛЬНОЕ ПОЛЕ, ВЛИЯЮЩЕЕ НА ЦЕНУ**

**Дополнительное поле, влияющее на цену –** эти столбцы нужны для указания значений дополнительных полей, которые являются «атрибутами корзины», т.е. влияют на формирование окончательной цены товара. Столбцы создаются с помощью кнопки «**Доп. поле**». Вы можете создать несколько столбцов с одинаковыми полями для того, чтобы в каждом столбце указать значение для этого поля. В таком случае при заказе товара пользователи смогут выбрать один из нескольких вариантов. Для каждого такого столбца необходимо создать столбец **Цены доп. поля**, о которых речь пойдёт в след. пункте.

# <span id="page-9-0"></span>**3.2.6.ЦЕНА ДОП. ПОЛЯ**

**Цены доп. поля -** Столбцы создаются с помощью кнопки «**Цена доп. поля**» и выбора созданного ранее дополнительного поля. Эти столбцы составляют пару для столбцов из пункта 5. Т.е. одному столбцу **Дополнительное поле, влияющее на цену** должен соответствовать один столбец **Цены доп. поля.** Соответствие можно установить по числу указанному в скобках. Пример, стоимость товара зависит от цвета. Вы создаёте в VM2 дополнительное поле «Цвет», задаёте ему – «атрибут корзины». После этого в настройках компонента импорта создаёте 2 или более столбцов Цвет (нажав на кнопку, «**Доп. поле**») , а затем – столько же столбцов цены для них. И разместить их соответственно, как указано на рисунке:

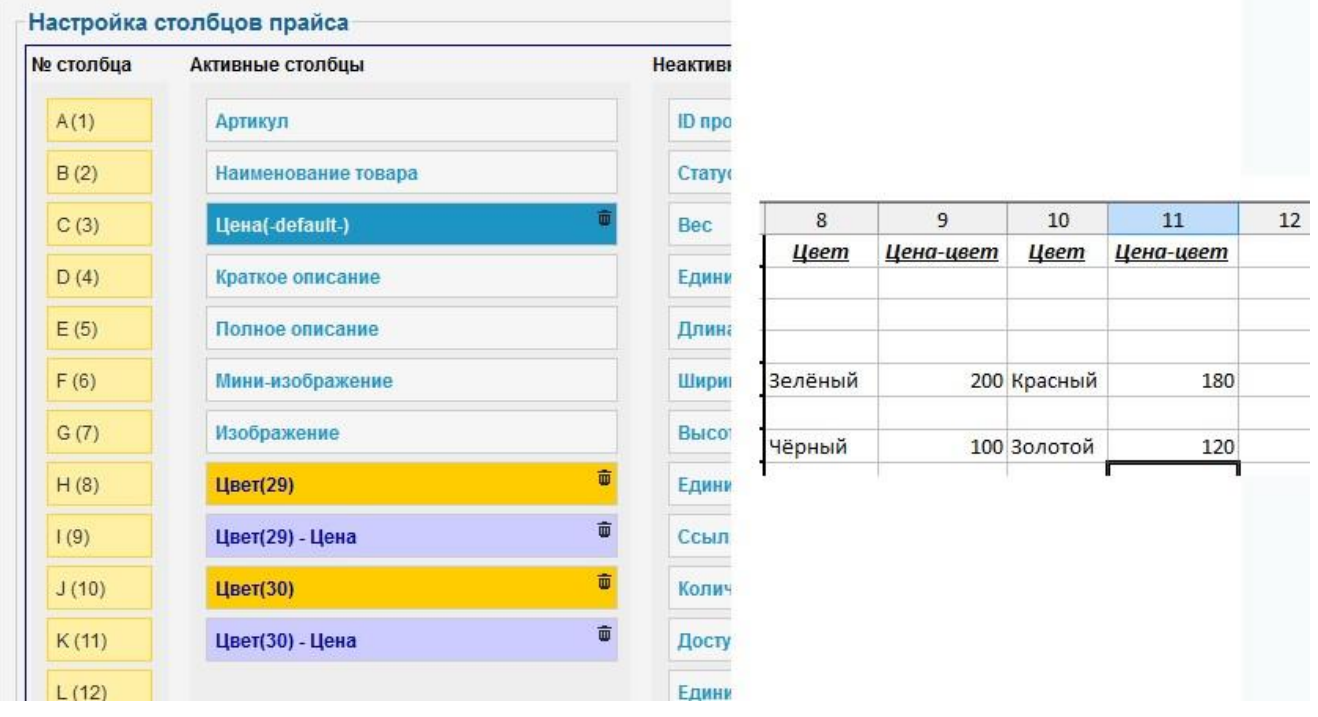

### <span id="page-9-1"></span>**3.2.7. СПЕЦ. ЦЕНА**

**Спец. цена** – столбцы создаются с помощью кнопки «Спец. цена» (начиная с версии 2.1.0) и выбора из выпадающего списка группы покупателей, а также указания диапазона количества покупаемого товара. Например: группа **default** и диапазон **от 0 до 4**; группа **default** и диапазон от **5 до 0** (*0 - значит до бесконечности, если указывается для верхней границы диапазона*). Вы можете создать нужное количество таких полей, что позволит вам работать одновременно с несколькими ценами для каждого товара (например, оптовой и розничной). Если в прайсе не указывать цену (или указать 0) для определённого товара в столбце одной из спец. цен, то этому

товару не будет присвоена цена этой комбинации (группы покупателей и диапазона количества). Т.о. вы можете указывать разные диапазоны для разных товаров.

### **Для справки по спец. ценам**:

- 1) **Цены для группы покупателей**  начиная с версии VM 2.0.20 можно назначать цены для конкретных групп покупателей. Если Вам необходимо, чтобы цены относились к определённой группе, то её необходимо выбрать.
- 2) **Диапазон количества**  Укажите диапазон количества товаров, от которого будет зависеть цена. Нижний диапазон необходимо начинать с 0. Например, 0 - 4. Самый верхний диапазон желательно заканчивать на 0. Например, 10 - 0. Если Вам необходимо изменить диапазоны, то активируйте опцию в настройках «Удаление спец. цен», которая позволяет во время импорта стирать спец. цены, которые отсутствуют в прайсе, что поможет избавиться от лишних цен.

#### <span id="page-10-0"></span>**3.2.8. MULTI VARIANT**

Этот тип добавлен в VM, начиная с версии 3.0.6, и поддерживается компонентом импорт/экспорт с версии 3.6.0 (от 29.04.2015). Данный тип полей позволяет создать несколько дочерних товаров между которыми удобно переключаться с помощью зависимых списков произвольных параметров.

Для того, чтобы эти поля можно было использовать для импорта и экспорта, необходимо создать одно (или несколько) поле с типом Multi-variant через админку Virtuemart. Необходимо помнить, что одно поле Multi-variant – это уже и есть набор параметров, не нужно создавать для каждого параметра отдельное поле. Также не желательно задавать одному товару более одного набора параметров.

После того, как поле создано, необходимо создать несколько полей-параметров в профиле настроек. Для этого кликните по кнопке «Multi-Variant», которая находится в верхней панели. В появившемся окне выберете одно из полей MultiVariant, затем – тип характеристики. Если выбрать тип «Пользовательская метка», то появится поле для ввода «Пользовательской метки». Этот тип характеристики наиболее часто используем.

Созданные поля поместите в список активных столбцов.

В прайсе родительский товар всегда должен идти перед дочерними. В строках дочерних товаров **обязательно должен быть указан либо «ID родительского товара», либо «Артикул родительского товара»**. В значениях характеристик **нельзя использовать одинарные или двойные кавычки**.

Ниже приведен пример прайса, в котором один родительский товар и 6 дочерних. Каждый дочерний товар представляет один из вариантов наборов параметров (характеристик). В качестве параметров в примере выступают значения в колонках «**Размер**», «**Цвет**», «**Длина**».

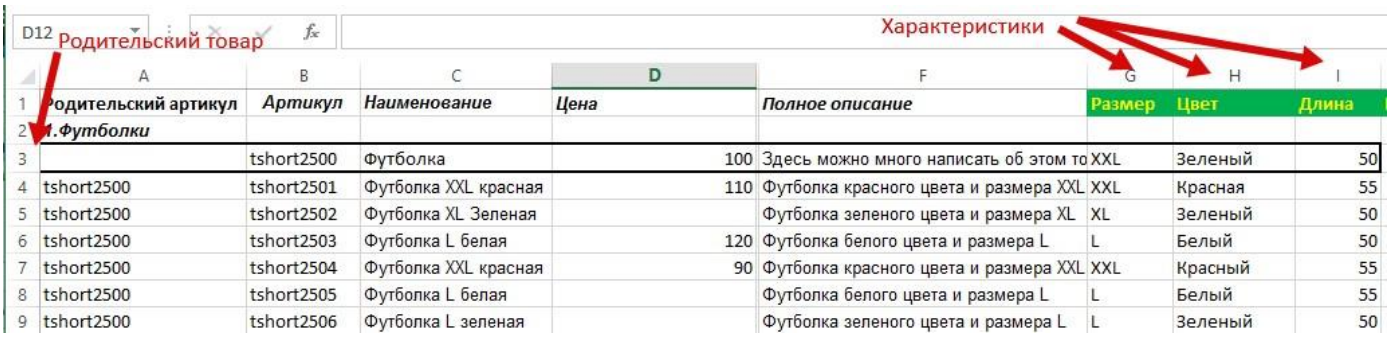

# <span id="page-11-0"></span>**3.2.9. ПРОИЗВОЛЬНОЕ ПОЛЕ**

Этот тип добавлен в версии 3.2.0 (от 18.01.2015). Для его использования необходимо активировать одноименную опцию в настройках компонента.

После чего появится кнопка «Произвольное поле» на вкладке «Профили настроек». После нажатия на кнопку, создается сразу 3 поля: **название**, **значение**, **единицы**. В поле «**название»** указывается название **Дополнительного** (настраиваемого) **поля** (Например - *Размер диагонали*). В поле «**значение»** - значение данной характеристики (Например - *17*). Поле «**единицы»** является необязательным, в нем можно указать единицы измерения (например - *дюймы*), которые будут добавлены к «**значению»**. Это позволит Вам не создавать отдельно простые **настраиваемые поля** (которые имеют одно значение и не влияют на цену) в самом **VM** и в настройках компонента импорта. Т.к. если компонент находит в прайсе новое название **Настраиваемого поля**, то он создаст это поле автоматически.

Таких «троек» полей Вы можете создавать столько, сколько Вам необходимо. Их должно быть столько, сколько может быть максимально характеристик у какого-либо товара. Заполнять все поля не нужно (если у какого-то товара 2 характеристики, то заполняете только первые 2 «тройки» полей).

Поле «**единицы»** можно не заполнять и не включать в список активных полей.

**Произвольные поля** работают только для импорта!

### <span id="page-11-1"></span>**3.2.10.ПАРАМЕТР CHERRY PICKER**

Одноименная кнопка для создания данного типа столбцов появится в компоненте в том случае, если на Вашем сайте установлен модуль Cherry Picker и компонент FastSeller. Если на Вашем сайте используется версия Cherry Picker, работающая с помощью стандартных настраиваемых полей, то Вам необходимо использовать кнопку «Доп. поле», а не эту.

Создайте в компоненте FastSeller фильтр и добавьте в него параметры. В настройках импорта кликните по кнопке «Параметр Cherry Picker» и выберите из списка необходимый параметр (созданный в Fast Seller).

Товары, в столбцах которых будут указаны значения данного параметра, будут автоматически закрепляться за соответствующим типом товара (фильтром). Список доступных значений для каждого параметра заполнится автоматически во время импорта.

# <span id="page-12-0"></span>**3.2.11. ПОЛЯ ФИЛЬТРА [«](http://myext.eu/ru/vmcustom-param-vip)***[VIRTUEMART 2 MULTIPLE CUSTOMFIELD PLUGIN](http://myext.eu/ru/vmcustom-param-vip)***[»](http://myext.eu/ru/vmcustom-param-vip)**

Если Вы используете плагин [«](http://myext.eu/ru/vmcustom-param-vip)*[Virtuemart 2 multiple customfield plugin](http://myext.eu/ru/vmcustom-param-vip)***[»](http://myext.eu/ru/vmcustom-param-vip)**:

1. Когда вы создаете поле через менеджер настраиваемых полей в админке VirtueMart'a, убедитесь, что значение «Атрибут корзины» стоит «Нет». А также родителем данного поля является «Родитель параметров» (см. инструкцию к фильтру на сайте разработчика).

2. В настройках импорта поля для данного фильтра создаются с помощью кнопки «Доп. поле». Для данного фильтра не нужно создавать несколько столбцов для одного и того же параметра – все значения указываются в одном столбце, разделённый знаком «|». Пример – **Белый|Красный|Синий|Зелёный**. Если тип поля **числовой**, то значение может быть только одно.

# <span id="page-12-1"></span>**3.2.12. ПОЛЯ ФИЛЬТРА [«](https://breakdesigns.net/extensions/customfields-for-all)[CUSTOM](https://breakdesigns.net/extensions/customfields-for-all) [FIELDS](https://breakdesigns.net/extensions/customfields-for-all) [FOR ALL](https://breakdesigns.net/extensions/customfields-for-all)[»](https://breakdesigns.net/extensions/customfields-for-all)**

Если Вы используете плагин **[«](https://breakdesigns.net/extensions/customfields-for-all)**[Custom](https://breakdesigns.net/extensions/customfields-for-all) [fields](https://breakdesigns.net/extensions/customfields-for-all) [for all](https://breakdesigns.net/extensions/customfields-for-all)**[»](https://breakdesigns.net/extensions/customfields-for-all)**:

- 1. Если поле **не** влияет на цену (**не** является атрибутом корзины), то для него не нужно создавать несколько столбцов для одного и того же параметра – все значения указываются в одном столбце, разделённый знаком «|». Пример – **Белый|Красный|Синий|Зелёный**.
- 2. Если поле влияет на цену (является атрибутом корзины) см. пункты 3.2.4 и 3.2.5 данной инструкции
- 3. Если тип поля «Цвет в шестнадц. формате», то экспортируются и импортируются не сами шестнадцатиричные коды цветов, а их названия (метки). Если во время импорта скрипт обнаружит метку, которой еще нет, то она будет создана с цветом

'ffffff' (т.е. белым) - после импорта Вам нужно будет в настройках поля указать актуальный цвет для новой метки.

# <span id="page-13-0"></span>3.2.13. ПЛАГИН RELATED ARTICLES CUSTOM FIELD

Если Вы используете плагин Related articles custom field:

- 1. Когда вы создаете поле через менеджер настраиваемых полей в админке VirtueMart'а, убедитесь, что значение «Атрибут корзины» стоит «Нет».
- 2. В настройках импорта поля для данного плагина создаются с помощью кнопки «Доп. поле».
- 3. Для импорта значений используйте такой формат данных "1,2,3 lintro" (без кавычек). Т.е. слева от вертикальной черты указываются ID статей через запятую, а справа – формат вывода (title – названия статей, intro – вступительный текст, full – полный текст). Примечание – если указывать только ID статей (например - "1,2,3"), то формат вывода будет - title.

### <span id="page-13-1"></span>3.2.14. ПОЛЬЗОВАТЕЛЬСКИЕ ПОЛЯ

Это нестандартные поля, которые добавляются пользователем вручную через phpMyAdmin в таблицу # virtuemart products.

Администратор указывает название поля (отображается в интерфейсе выбора столбцов) и системное имя поля (как поле называется в таблице базы данных, только английские буквы в нижнем реестре и цифры).

Если поле с заданным системным именем не будет найдено в таблице # virtuemart products, то оно будет создано (тип поля - TEXT).

Для того, чтобы воспользоваться новым типом полей, необходимо активировать его в Настройках компонента на вкладке "Дополнительные возможности"

<span id="page-14-0"></span>В правой части страницы находятся настройки импорта:

#### **1) Способ маркировки категорий**

- a. **Нумерованный. Номера вместе с названием** Категории нумеруются для создания древовидной иерархии. Нумерация и названия в одной ячейке. Например, 1.Холодильники; 1.1.Холодильники Ardo. Последний уровень вложенности можно не нумеровать. *В строке с названием категории все ячейки кроме названия должны быть пусты (исключение составляют следующие столбцы: «Изображение», «Мини-изображение», «Полное описание», «Псевдоним», «ID продавца», «Статус публикации»), иначе они будут распознаны как товар. Внимание! Если один товар будет указан в нескольких категориях, то данные такого товара будут браться из самой последней его «копии».*
- b. **Нумерованный. Номера в отдельной ячейке** Категории нумеруются для создания древовидной иерархии. Принцип такой же, как и для предыдущего способа, но нумерация и названия в разных ячейках. Для указания столбца с нумерацией, используйте столбец "*Категория (Номер/ID/название)*". Например, 1; 1.1

Нумерованный. Номера вместе с названием

Нумерованный. Номера в отдельной ячейке

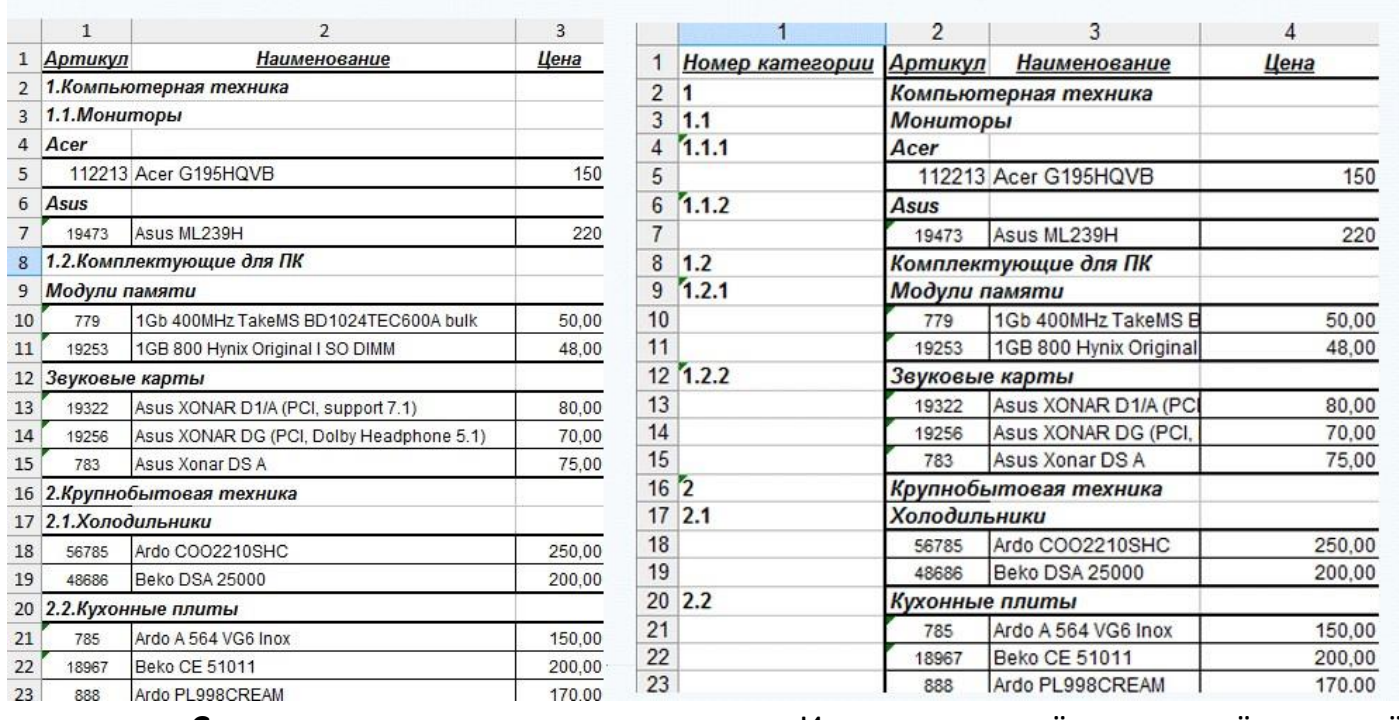

c. **Спец.символ перед названием** – Иерархия задаётся за счёт подсчёта количества спец. символов перед названием категории. Корневая категория не нумеруется. Спец. символ указывается ниже (может быть даже пробелом). В строке с названием категории все ячейки кроме названия и изображений должны быть пусты, иначе они будут распознаны как товар.

d. **Спец.символ после названия** – Иерархия задаётся за счёт подсчёта количества спец. символов после названия категории. Корневая категория не нумеруется. Спец. символ указывается ниже (может быть даже пробелом). В строке с названием категории все ячейки кроме названия и изображений должны быть пусты, иначе они будут распознаны как товар.

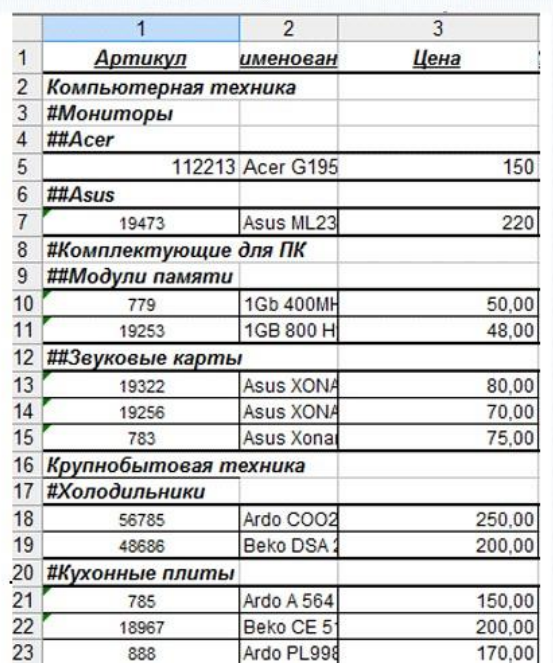

Спец.символ перед названием

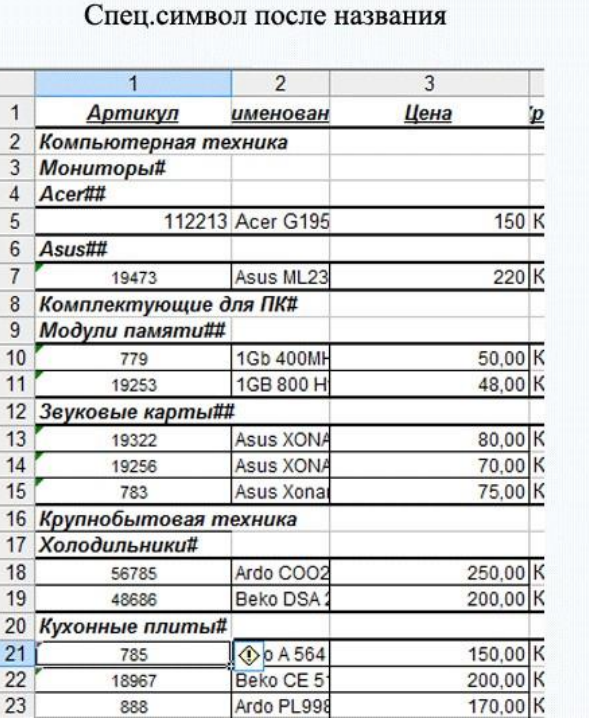

- e. **Поиск категории по ключевым словам** при данном способе маркировки категории не указываются в прайсе. Категории предварительно создаются через админку VirtueMart. При импорте происходит анализ названия товара на схожесть с названиями существующих категорий. При совпадении первых 3-х букв в любом слове названия товара и названии категории, товар будет помещён в неё. Остальные товары будут помещены в категорию, которую вы укажете ниже в поле «**Категория для прочих товаров**». *Внимание! Не используйте этот способ для экспорта товаров!*
- f. **ID категории для каждого товара** В поле "*Категория*

*(Номер/ID/название)"* в строке каждого товара необходимо указывать ID категории, к которой его необходимо отнести. При использовании этого метода категории не создаются при импорте - они должны быть созданы заранее. В прайсе должны присутствовать только товары. Присутствие поля *«Категория (Номер/ID/название)»* **обязательно**! Если товар относится к нескольким категориям, то можете указать их ID через запятую в поле «*Категория (Номер/ID/название)»*. Пример прайса см. ниже.

|                | А                                    | B      | C                                  |
|----------------|--------------------------------------|--------|------------------------------------|
| 1              | Номер категории Артикул Наименование |        |                                    |
| $\overline{2}$ | 3,4,6                                | 112213 | Acer G195HQVB                      |
| 3              | 4                                    | 19473  | Asus ML239H                        |
| $\overline{4}$ | 6                                    | 779    | 1Gb 400MHz TakeMS BD1024TEC600A    |
| 5              | 6                                    | 19253  | 1GB 800 Hynix Original I SO DIMM   |
| 6              | 7,9                                  | 19322  | Asus XONAR D1/A (PCI, support 7.1) |
| 7              | 7                                    | 19256  | Asus XONAR DG (PCI, Dolby Headphor |
| 8              | 7                                    | 783    | Asus Xonar DS A                    |
| 9              | 9                                    | 56785  | Ardo COO2210SHC                    |
|                | $10\,9,1$                            | 48686  | Beko DSA 25000                     |
|                | 11 10                                | 785    | Ardo A 564 VG6 Inox                |
| 12             | 10                                   | 18967  | <b>Beko CE 51011</b>               |
|                | 13 10                                | 888    | Ardo PL998CREAM                    |

**Схема - ID категории для каждого товара** 

- g. **Название категории для каждого товара**  В поле «*Категория (Номер/ID/название)*» в строке каждого товара необходимо указывать название категории, к которой его необходимо отнести. При использовании этого метода категории создаются при импорте.
	- **i.** Если товар принадлежит нескольким категориям, необходимо использовать разделитель "|" (без кавычек). Например Категория1|Категория2. В настройках профиля можно указать другой символ.
	- **ii.** Если нужно указать подкатегорию, то указывается разделитель "\" (без кавычек). Например – Категория\Подкатегория. В настройках профиля можно указать другой символ.
	- **iii.** Если нужно использовать несколько подкатегорий, то нужно скомбинировать разделители. Например – Категория1\Подкатегория1|Категория2\Подкатегория2.

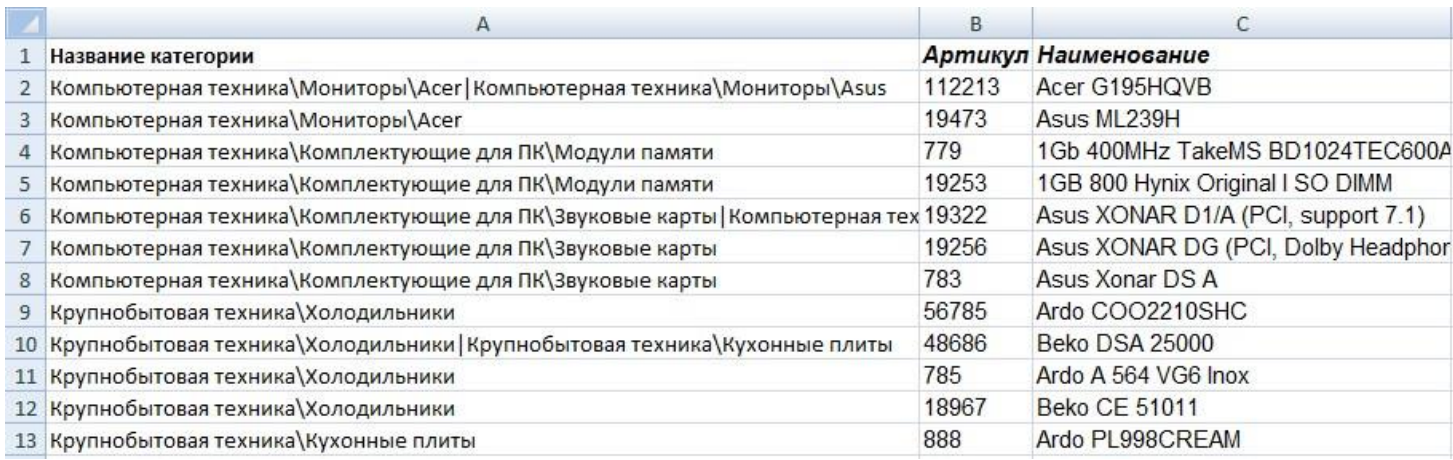

#### **Схема – Название категории для каждого товара**

h. **Группировка строк в Excel** – Иерархия категорий в магазине будет соответствовать иерархии в прайсе, заданной с помощью группировки строк. Прайсы с иерархичными списками легко узнать по «плюсам» и «минусам» в квадратах слева от нумерации строк, при клике на них происходит сворачивание и разворачивание подчинённых строк. Для того, чтобы сгруппировать строки, выделите их, а затем нажмите «SHIFT» + «ALT» + «стрелка вправо». Таким образом вы повысите уровень вложенности (максимальный уровень вложенности – 7-й). Для того, чтобы «плюсы» и «минусы» были над группой, а не под (это добавляет удобство в использовании прайса) необходимо на вкладке «Данные», в секции «Структура» кликнуть по кнопке **в нижнем правом углу, и в появившемся** диалоговом окне убрать галку в строке «Итоги в строках под данными» Более подробную информацию вы найдёте на [официальном сайте](http://office.microsoft.com/ru-ru/excel-help/HA010095247.aspx) [Microsoft.](http://office.microsoft.com/ru-ru/excel-help/HA010095247.aspx) 

#### Группировка строк в Excel

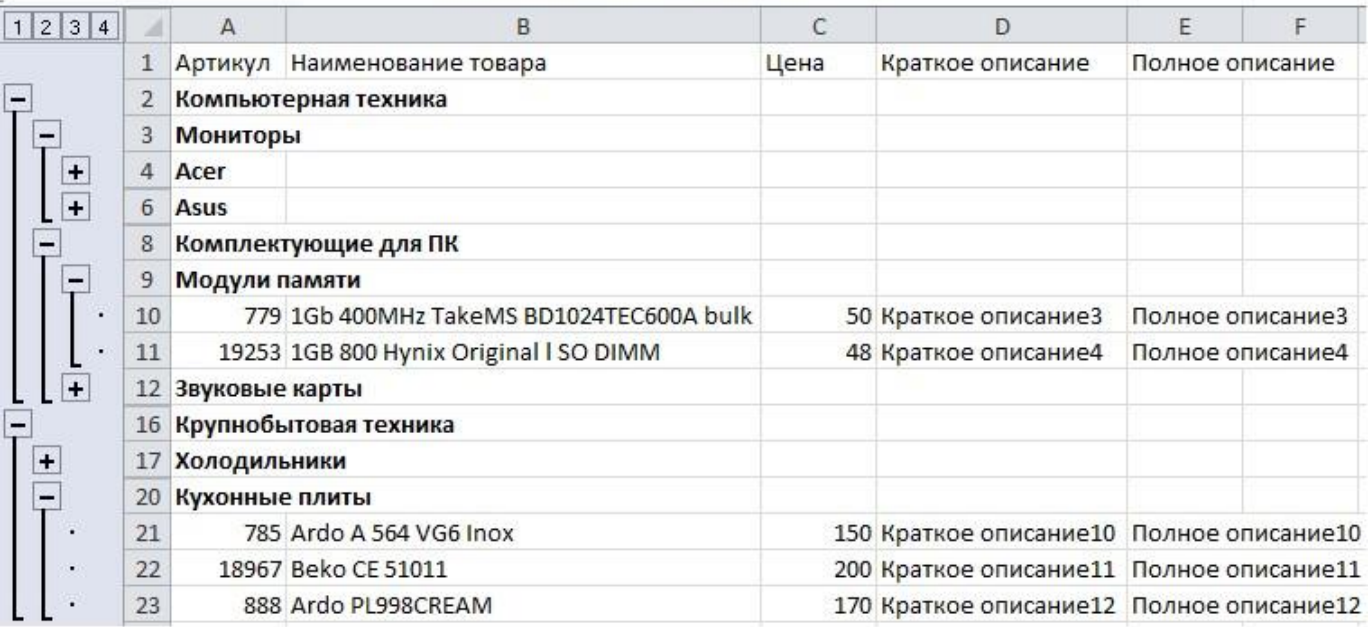

- 1) **Язык** Укажите язык сайта. В зависимости от выбранного языка название товаров, категорий, производителей будут импортированы в ту или иную языковую таблицу.
- 2) **Валюта прайса** Укажите валюту, в которой измеряются цены на товары в прайсе. Может отличаться от валюты магазина.
- 3) **Коэффициент перерасчета –** позволяет производить перерасчет цен товаров во время импорта и экспорта. На это число будут умножаться все цены во время импорта. Во время экспорта наоборот - все цены будут делиться на это число. Это может быть полезно, если цены в прайсе в долларах, а на Вашем сайте в рублях или гривнах. А также, если Вам необходимо сделать пересчет цен, исходя из нового курса Доллара. Для этого необходимо экспортировать товары, указав старый курс доллара. Затем прописать новый курс и сделать импорт. Также Вы можете использовать коэффициент перерасчета для того, чтобы добавить наценку.
- 4) **Генерирование псевдонимов** в выпадающем списке более 10 вариантов способов генерирования псевдонима. Автоматическое генерирование происходит во время импорта новых товаров, если псевдоним не указан явно.
- 5) **№ Первой строки** укажите с какой строки начинаются данные о товарах или название раздела (категории). В образце прайса - 2.
- 6) **№ Последней строки -** укажите номер строки, после которой нужно прекратить импорт. Если необходимо импортировать все позиции, укажите «все».
- 7) **Колонка названий категорий -** укажите номер колонки, в которой будут названия категорий.
- 8) **Автоматический Backup** Если поставить "**Да**", то перед каждым импортом основные таблицы магазина будут сохраняться в бэкап-файл. Таким образом их всегда можно будет восстановить. Работает только с VM2.
- 9) **Способ создания Backup'a** При использовании **Gzip,** файл бэкапа формируется быстрее и занимает меньше места на сервере, но для работы с **gzip** нужно, чтобы функция **system**() была включена на сервере. Если же у вас нет такой возможности или по какой-то иной причине не работает сохранение в **Gzip**, то используйте сохранение в **SQL**
- 10) **Создавать новые товары?** Если поставить "**Нет**", то товары будут только обновляться при наличии их в магазине, а новые создаваться не будут.
- 11) **Создавать товары без категории?** Если Вы выбрали «**Да»** и у товара не указана категория и он отсутствует на сайте, то такой товар будет помещен в корень иерархии без категории. Он может не отображаться на сайте. Если Вы выбрали «**Нет»** и у товара не указана категория, то такой товар создаваться не будет, но существующий товар будет обновлен.
- 12) **Создавать товары без Артикула?** Если Вы выбрали «**Да**» и у товара не указан **Артикул**, то **Артикул** будет сгенерирован с помощью транслитерации названия товара. Если Вы выбрали «**Нет**» и у товара не указан ни **Артикул**, **ни ID товара** и его не удалось найти по **Наименованию**, то такой товар создаваться не будет.
- 13) **Обновлять товары?** Если выбрать «Нет», то товары не будут обновляться.
- 14) **Один товар в нескольких категориях?** Если поставить "**Да**", то при обнаружении товара одновременно в нескольких категориях, будут создаваться связи с каждой из них. Если поставить "**Нет**", то связи с предыдущими категориями будут замещаться связью с последней.
- 15) **Обрабатывать принадлежность к категориям при обновлении?** Если поставить "**Нет**", то во время импорта категории, за которыми закреплён товар меняться не будут. Этот вариант подходит Вам, если Вы хотите лишь обновлять существующие товары без добавления новых и не хотите указывать категории товаров в прайсе. Если поставить "**Да**", товар будет импортирован в категории в соответствие с разметкой прайса.
- 16) **Обновлять товары по Наименованию?** Если Вы выбрали «**Да**» и у товара не указаны ни **Артикул**, ни **ID товара**, то скрипт попытается идентифицировать товар по

**Наименованию**. Если Вы выбрали «**Нет**» и у товара не указаны ни **Артикул**, ни **ID товара**, то такой товар обновляться не будет.

- 17) **Снимать с публикации товары?** Если поставить "**Да**", то все товары в выбранных категориях перед импортом будут сняты с публикации. В процессе импорта товары будут снова публиковаться. Это полезно, если Вы хотите, чтобы товары, которых нет в прайсе, были не опубликованы. *Можно выбрать, чтобы снятие с публикации работало во всех указанных категориях или во всех, кроме указанных.*
- 18) **Статус публикации новых товаров** выбранный статус будет установлен для всех новых товаров, если в прайсе не задан другой статус.
- 19) **Статус публикации обновляемых товаров**  Вы можете выбрать, какой статус будет установлен товарам, которые обновляются. Если выбрать «Не изменять», то статус изменяться при обновлении не будет, если в прайсе не указан статус явно.
- 20) **Снимать с публикации товары без фото** Если при импорте товару не указывается фотография или файл фотографии отсутствует на сервере, то при активации данной опции, они будут сниматься с публикации.
- 21) **Количество товара по умолчанию** Укажите количество товара на складе, которое будет установлено для новых товаров, если это значение не указано явно в прайсе.
- 22) **Обнулять количество на складе**  Активация данной опции позволит установить статус 'Нет в наличии' для всех товаров в выбранных категориях перед началом импорта. В процессе импорта значение количества на складе будет установлено для товаров, которые есть в прайсе. *Можно выбрать, чтобы обнуление работало во всех указанных категориях или во всех, кроме указанных.*
- 23) **Удаление спец. цен** Если вам необходимо, чтобы у товара были только те цены, которые указаны в прайсе, активируйте эту опцию. Это поможет избавиться от лишних цен. (начиная с версии 2.1.0)
- 24) **Удаление значений доп**. **полей** Активация данной опции позволяет удалять все предыдущие значения дополнительных полей, которые присутствуют в прайсе. Например, у вас есть поле "Цвет". Для определенного товара указано значение "Желтый". Если импортировать для этого товара значение "Красный" с выключенной опцией, то у данного товара будет 2 значения для поля "Цвет". Если данная опция будет включена, то во время импорта значение "Желтый" будет удалено, и записано значение "Красный". Аналогично и для большего количества значений. (начиная с версии 2.8.0)
- 25) **Способ импорта изображений** в прайсе можно указывать **название файла изображения** для каждого товара, а сами изображения загрузить в zip-архиве или напрямую по ФТП, либо можно импортировать **изображения, которые вставлены в прайс**. Изображения в прайсе должны быть расположены в соответствующей настройкам колонке и левый верхний угол должен чётко находиться внутри соответствующей ячейки. Преимущества первого способа (указания лишь названия файла изображения): 1) требуется меньше оперативной памяти для обработки прайса; 2) Можно указывать несколько названий изображений, разделяя их символом «|»(без кавычек)
- 26) **Папка изображений** Укажите в какой папке будут храниться изображения товаров вашего магазина. В прайсе Вам не нужно будет указывать этот путь - он будет добавляться к названию файлов автоматически
- 27) **Папка миниатюр** Укажите в какой папке будут храниться уменьшенные изображения товаров вашего магазина. В прайсе Вам не нужно будет указывать этот путь - он будет добавляться к названию файлов автоматически.
- 28) **Подсказка по прайсу** Если поставить "**Да**", то на вкладках «**Импорт**» и «**Экспорт**» будет отображаться пример первых строк прайса в соответствии с Вашими настройками.

# 4. ИМПОРТ

<span id="page-22-0"></span>Перейдите на вкладку «Импорт» и убедитесь, что образец прайса, который там отображается, подобен структуре Вашего файла для импорта. Файлом импорта может быть xls-файл (сохранённый в формате MS Office 97-2003), xlsx-файл или csv-файл с такой же структурой.

Укажите xls-файл на локальном компьютере - нажав кнопку «Обзор» выберите нужный файл (или несколько файлов, удерживая клавишу CTRL (Не поддерживается браузером IE ниже 10-й версии)). Для нормальной работы рекомендуется, чтобы в одном файле содержалось не более 10000 позиций (плюс/минус 2 тыс.). Если в Вашем прайсе гораздо больше позиций, то рекомендуется разбить его на несколько файлов. Чтобы импортировать сразу несколько файлов, в момент выбора файла на локальном компьютере удерживайте клавиши CTRL или SHIFT, для выбора нескольких файлов. Файлы будут импортированы последовательно - тем самым снижая требования к оперативной памяти.

#### Выбор ранее загруженного файла (файлов).

Если Вы хотите повторить импорт загруженного ранее файла, то отметьте галочками один или несколько файлов в соответствующей секции. Ранее загруженные файлы можно скачивать и удалять. А также сортировать по дате загрузки, размеру и

Укажите zip-архив с изображениями на локальном компьютере - запакуйте все необходимые изображения в **zip-**архив. Миниатюры поместите в папку resized. Если миниатюр нет, то на вопрос «Создавать миниатюры?» ответьте ДА. Вы можете указать дополнительные настройки для миниатюр (размеры, префикс и суфикс).

Внимание! При загрузке архива с изображениями Вы можете столкнуться с такой проблемой – на многих хостингах установлен лимит на размер загружаемых файлов 2 Мб. Если архив с изображениям «весит» больше, то он не загрузится. Обратитесь в тех. Поддержку хостинга для увеличения этого лимита (или измените настройки в php.ini, если у вас выделенный сервер).

Примечание. Начиная с версии VM 2.0.6 миниатюры создаются самим VirtueMart при первом обращении к товару. Поэтому вы можете не утруждать себя импортом миниатюр и не указывать их в прайсе.

После нажатия на «Начать импорт» в реальном времени будет отображаться ход импорта. В любой момент вы также можете прервать процесс импорта, нажав на соответствующую кнопку. После завершения процесса появится таблица с указанием добавленных/обновлённых товаров и категорий.

#### <span id="page-23-0"></span>4.1.ВОЗМОЖНЫЕ ПРОБЛЕМЫ:

1) Проблема: Сообщения отображаются в неверной кодировке.

Решение: В корне сайта создайте (если его нет) файл .htaccess и укажите в нём строку - AddDefaultCharset utf-8

2) Проблема: После начала импорта появляется строка «The filename ... /administrator/components/com excel2vm/xls/... is not readable».

Решение: Откройте Ваш файл в Excel и нажмите Файл – Сохранить как... и сохраните, указав тип файла «Книга Microsoft Office Excel» (MS Office 2003) или «Книга Excel 97-2003» (MS Office 2007 - 2010). И импортируйте пересохранённый файл.

3) Проблема: После импорта товары не появляются на сайте. Если кликнуть по товару из списка, который появился после импорта, то в карточке товара указана только цена. Название, артикул и описание отсутствуют.

Решение: В VM2 название, артикул и описание записываются в специальные языковые таблицы – т.е. для каждого языка отдельная таблица. Поэтому для начала нужно убедиться, что импорт идёт в нужную Вам таблицу. Чтобы узнать, какие языковые таблицы установлены по умолчанию в VM2, необходимо войти в VM, а далее - «Настройки» -> «Настройки». Найдите поле «Языки поддерживаемые магазином» и убедитесь, что там выбран «Russian». См. скриншот ниже:

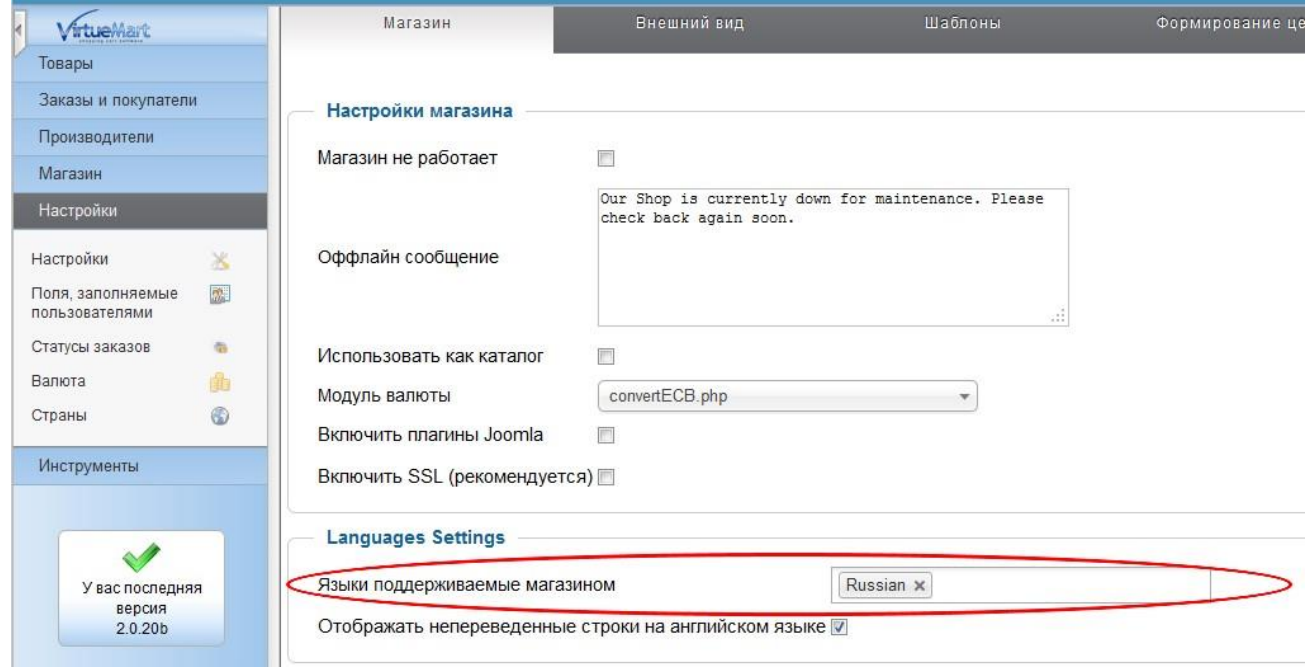

Теперь убедитесь, что этот же язык выбран в настройках импорта:

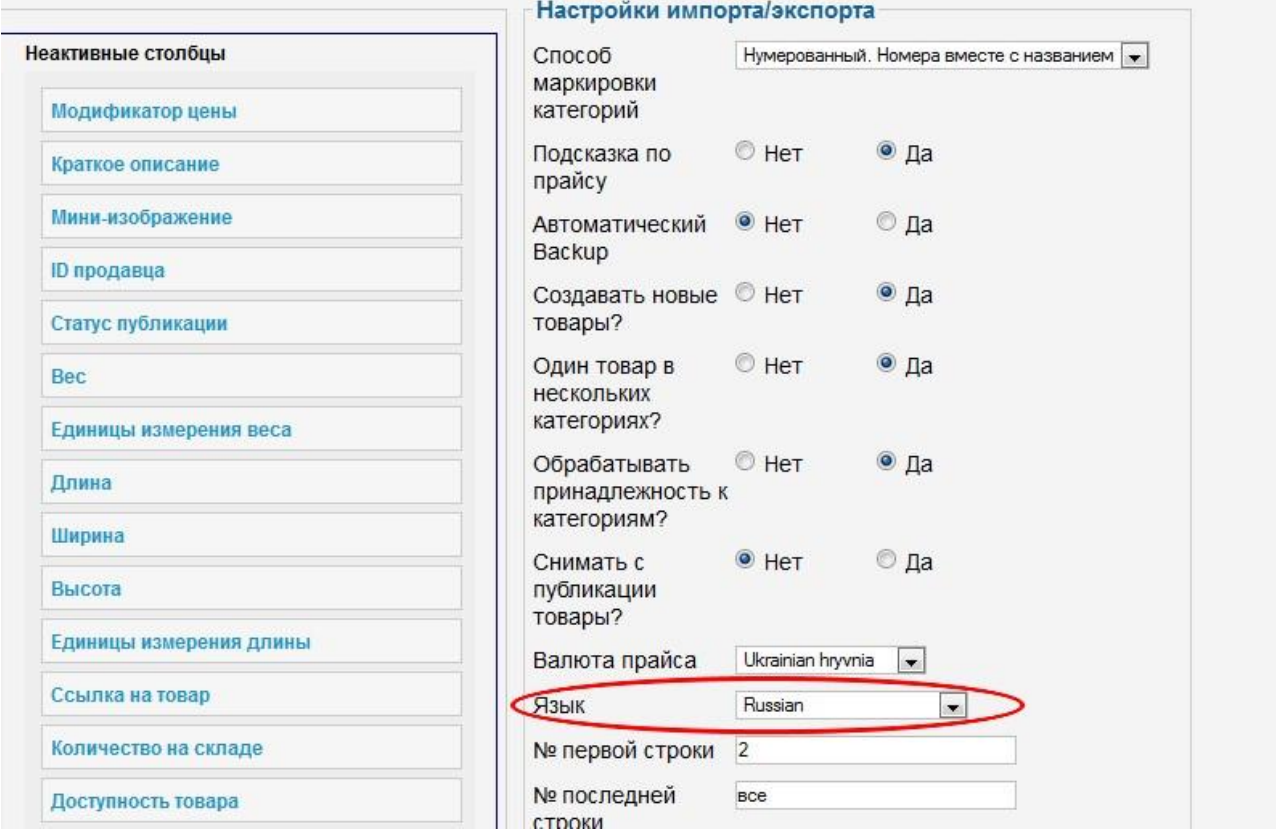

Не забудьте сохранить профиль, если у Вас был выбран другой язык.

4) **Проблема**: При импортировании прайса большого объёма (~10 000 позиций) происходит постоянное прерывание процесса импорта.

**Решение:** Для начала необходимо выяснить, какие параметры для вас являются лимитирующими. Это могут быть:

- Лимит времени исполнения скриптов. Признак импорт прерывается все время на одной и той же секунде. Решение - обратиться в ТП хостинга, чтобы увеличили этот лимит.
- Нехватка оперативной памяти. Признак показатель оперативной памяти достигает верхней границы. Решение - уменьшить шаг считывания в настройках компонента или разбить прайс на 2-3 файла.
- Превышение лимита процессорной нагрузки. Признак после прерывания импорта, в течение нескольких секунд по всему сайту получаете 502 ошибку. Решение - разбить прайс на 2-3 файла.
- 5) **Проблема:** В настройках импорта отсутствует необходимый Вам язык **Решение:**

Язык необходимо добавить через настройки VirtueMart:

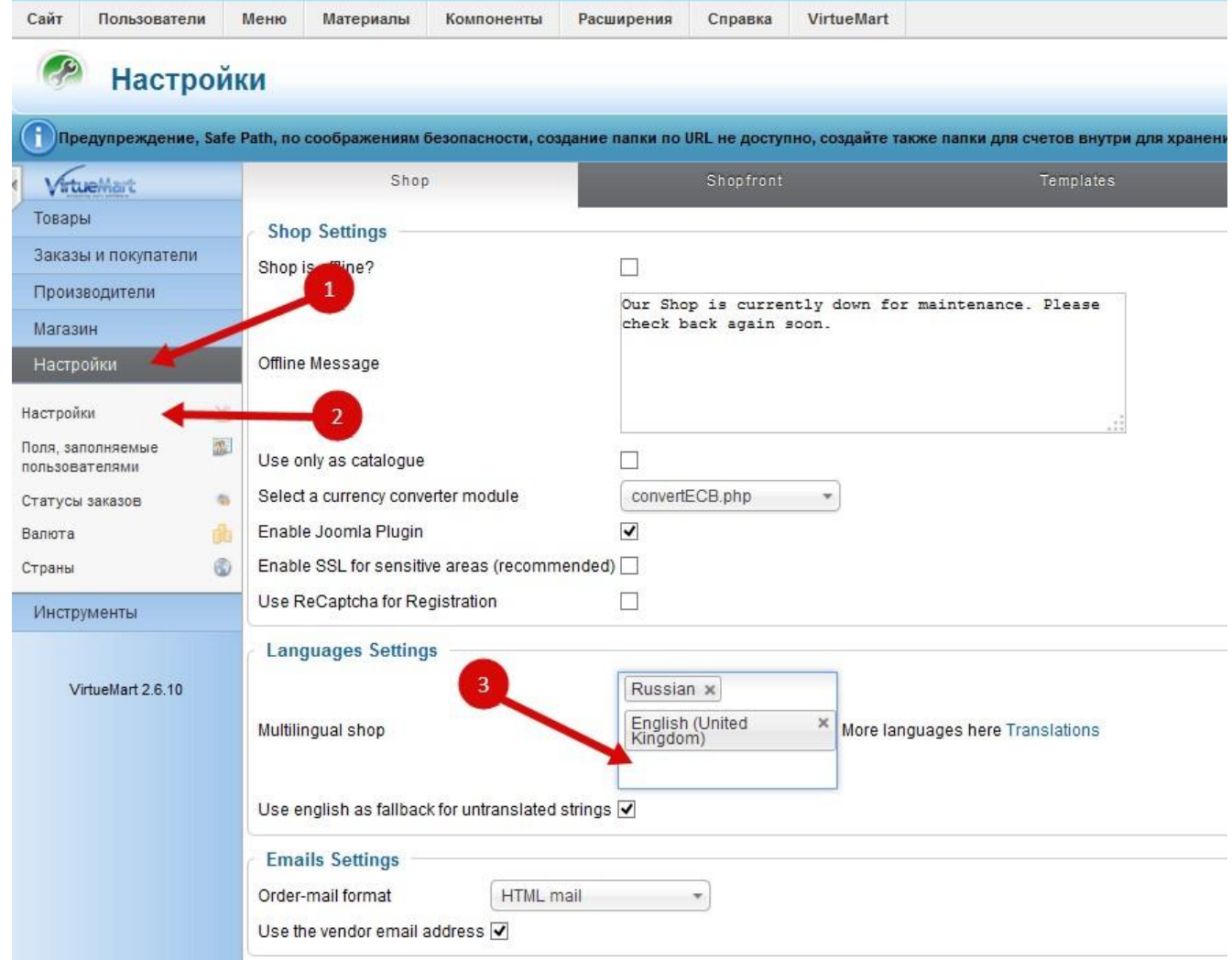

6) **Проблема:** После обновления компонента перестали добавляться/обновляться товары.

**Решение:** Если в прайсе отсутствуют артикулы и ID товара, и Вам необходимо, чтобы обновление и добавление товаров происходило лишь по **наименованию товара**, то Вам необходимо активировать в настройках профиля 2 опции: «**Создавать товары без Артикула?**» и «**Обновлять товары по Наименованию?**». Так же товары могут не создаваться, если для них не указана категория и в настройках не включена опция «**Создавать товары без категории?**».

# 5. ЭКСПОРТ

<span id="page-27-0"></span>Экспорт товаров осуществляется по тому же шаблону, который настроен для импорта. Формат экспортируемого файла может быть Excel или CSV. Процесс экспорта в Excel очень требователен к оперативной памяти сервера, поэтому при большом количестве товаров в магазине файл может быть разбит на несколько частей. Совместить их можно потом вручную в программе MS Excel (скопировав в первую часть строки из последующих). Либо можно произвести экспорт в CSV и пересохранить его потом в xls.

Вам не обязательно экспортировать все категории сразу, можно экспортировать определённую категорию (со вложенными в неё), выбрав необходимую категорию из выпадающего списка.

После окончания экспорта появится таблица с полученными файлами (их можно скачать или удалить).

При экспорте порядок категорий может быть задан по ID категорий, по алфавиту или в соответствии с порядком сортировки.

**Лимит количества строк** – вы можете указать точное количество строк в каждом файлечасти экспорта. Т.е. если вы укажете 1000, а у вас в магазине 5000 товаров, то вы получите 5 файлов по 1000 строк в каждом.

**Формат экспорта изображений** – предположим, что по адресу [http://vashsite.ru/](http://vash-site.ru/images/stories/virtuemart/products/some_folder/image.png)**[images/stories/virtuemart/products](http://vash-site.ru/images/stories/virtuemart/products/some_folder/image.png)**[/some\\_folder/image.png](http://vash-site.ru/images/stories/virtuemart/products/some_folder/image.png) находится изображение товара. Если выбрать опцию «**Только имя файла**», то экспортируется только - **image.png**. При выборе – «**Относительный путь**», будет указан путь относительно папки по умолчанию – **some\_folder**/**image.png.** «**Абсолютный путь**» позволит экспортировать полную ссылку на изображение ([http://vash-](http://vash-site.ru/images/stories/virtuemart/products/some_folder/image.png)

[site.ru/](http://vash-site.ru/images/stories/virtuemart/products/some_folder/image.png)**[images/stories/virtuemart/products](http://vash-site.ru/images/stories/virtuemart/products/some_folder/image.png)**[/some\\_folder/image.png\)](http://vash-site.ru/images/stories/virtuemart/products/some_folder/image.png), что полезно при создании прайса для Яндекс.Маркета.

Если при экспорте в Excel возникают ошибки, и вы не можете получить файл экспорта, то вам необходимо снизить «Лимит памяти», выбрав необходимое значение из выпадающего списка. При достижении этого лимита скрипт будет начинать формировать файл-часть экспорта, прежде, чем сервер прервёт его работу из-за недостатка памяти.

#### <span id="page-27-1"></span>5.1.ВОЗМОЖНЫЕ ПРОБЛЕМЫ:

1. **Проблема**: Товары есть в магазине, но при экспорте создаётся лишь строка с названиями колонок. Выпадающий список «Категория» пуст.

 **Решение:** По всей видимости в магазине отсутствуют языковые таблицы для русского языка и все данные у вас записаны в таблицы для английского. Узнать об этом можно по флажку при открытии товара или категории через админку (см. скрин ниже). Вы можете продолжать работать в этом же режиме, но для этого на вкладке «Настройки импорта» смените язык с Русского на English.

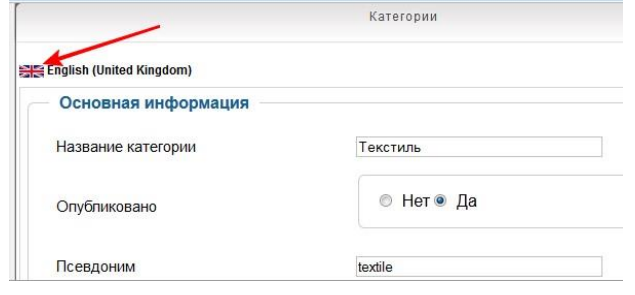

# 6. YML. ИМПОРТ И ЭКСПОРТ

<span id="page-29-0"></span>Эта вкладка добавлена в версии 4.0.

Здесь Вы сможете сделать **импорт и экспорт**товаров в формате **Яндекс.Маркета** – **YML**.

Настройки импорта и экспорта можно сохранить как профиль и при необходимости переключаться между ними.

#### **ИМПОРТ.**

Для того, чтобы сделать **импорт**, Вам необходимо указать **адрес xml-файла Яндекс.Маркета**. Этот файл может находиться как на Вашем сайте, так и на стороннем сайте.

Необходимо выбрать, в какую языковую таблицу будут импортироваться названия и описания товаров и категорий.

**Здесь у Вас также будет доступ к дополнительным параметрам. Вы можете выбрать:** 

- создавать ли новые товары,
- обновлять ли существующие товары,
- количество по умолчанию для новых товаров
- по какому полю идентифицировать товар (ID, Артикул, Наименование)

для каких товаров загружать изображения (для всех, только для новых, не загружать).

- Путь к папке изображений

Вы можете настроить **импорт по расписанию**, используя планировщик **Cron**. **Ссылку скрипт для запуска через Cron** Вы найдете на этой же странице. В **общих настройках компонента** на вкладке **YML** Вам также **необходимо выбрать профиль настроек**, который будет использоваться для **импорта**.

#### **ЭКСПОРТ.**

Для того, чтобы создать **YML-файл**, необходимо сначала указать, в **какую папку его поместить и название файла (все в одном поле)**. По умолчанию указан **путь к корневой папке сайта**. Расширение файла должно быть **.xml**!

29

Вы можете выбрать, из какой языковой таблицы брать данные описаний и названий товаров и категорий. А также указать валюту, которая должна быть основной в YML-файле. Все цены будут сконвертированы в эту валюту.

Можно выбрать группу покупателей, товары принадлежащие к которой, необходимо экспортировать.

Есть возможность указать из каких категорий производить экспорт товаров. Либо можно указать категории, из которых товары не должны попадать в YML-файл.

Производители – выберите одного или нескольких производителей, товары которых необходимо экспортировать.

Список настраиваемых полей – Вы можете выбрать, какие настраиваемые поля нужно экспортировать в YML-файл либо исключить из экспорта.

Через несколько секунд после нажатия на кнопку «**Создать YML**» должна появиться ссылка на созданный файл.

Вы можете настроить экспорт товаров в YML по расписанию, используя планировщик **Cron**. **Ссылку скрипт для запуска через Cron** Вы найдете на этой же странице. В **общих настройках компонента** на вкладке **YML** Вам также **необходимо выбрать профиль настроек**, который будет использоваться для **экспорта**. Там же можно указать значения некоторых параметров по умолчанию, которые влияют на все товары. Таких как:

- Возможность доставки товара
- Возможность самовывоза
- Наличие точки продаж
- Гарантия от производителя
- Общая стоимость доставки для всех товаров

Если у Вас небольшое количество товаров (1000-2000), то можно использовать **ссылку для генерирования файла «На лету»**. Эту ссылку Вы найдете под ссылкой для **планировщика Cron**. Каждый раз, при обращении по этой ссылке будет генерироваться актуальный YML-файл. Профиль настроек будет взят из общих настроек для YML «Профиль экспорта YML по расписанию»

# 7. УДАЛЕНИЕ/ВОССТАНОВЛЕНИЕ

<span id="page-32-0"></span>Здесь отображается список резервных копий. Для восстановления предыдущего состояния магазина достаточно одного клика по кнопке «Восстановить». Кликнув по ссылке, откроете sql-файл с данными магазина (или начнётся скачивание gzip-архива в зависимости от настроек).

**Создать резервную копию** – создаётся резервная копия таблиц категорий, товаров, изображений, цен, настраиваемых полей, производителей.

**Очистка** – после нажатия на эту кнопку появится окно с выбором параметров очистки. Выберите галочками, что необходимо удалить (только товары, товары и категории, производители, настраиваемые поля, файлы изображений, резервные копии, импортированные прайсы).

Резервные копии создаются в формате .gz и содержат лишь некоторые таблицы магазина. Для корректной работы системы создания резервных копий на Вашем сервере должна работать php-функция **system()** – об этом вы можете узнать у своего хостера. Режим **safe\_mode** должен быть выключен. Если же нет возможности выполнить эти условия, то переключите способ формирования Backup'a на SQL.

# 8. ОБНОВЛЕНИЯ И ТЕХ. ПОДДЕРЖКА

<span id="page-32-1"></span>На этой вкладке Вы можете:

- 1. Проверить наличие обновлений и обновить компонент
- 2. Проверить срок подписки на обновления и продлить подписку (10 USD на 6 мес.)
- 3. Связаться с тех. поддержкой
- 4. Ознакомиться с историей изменений версий компонента.

# <span id="page-33-0"></span>9. ДОПОЛНИТЕЛЬНЫЕ НАСТРОЙКИ КОМПОНЕНТА

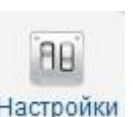

Попасть в настройки компонента можно кликнув по кнопке «Настройки» Настройки

(Joomla 2.5) или

(Joomla 3.7).

#### 1. Основные настройки:

• Настройки

- а. Шаг считывания при импорте параметр, который указывает сколько строк за один такт скрипт заносит в память при чтении XLS-файла. Это позволяет экономить потребление оперативной памяти, но несколько замедляет процесс импорта. Оптимальное значение для большинства хостингов - 1000.
- b. Шаг считывания при экспорте Это количество товаров, которые выбираются из базы при экспорте способами 'ID категории для каждого товара' и 'Название категории для каждого товара'. Оптимальное значение - 1000. Увеличение этого значения снизит количество запросов к базе данных, но увеличит потребление оперативной памяти. Уменьшение этого значения - наоборот.
- с. Кол-во сек до реимпорта Укажите количество секунд, через которое будет произведен автоматически повторный импорт после возникновения критической ошибки. Больше 15 секунд не устанавливать!
- d. Авто-реимпорт при возникновении критических ошибок, которые приводят к прерыванию процесса импорта, компонент автоматически будет пытаться запустить импорт повторно начиная со строки на которой возникла ошибка. При этом пользователь будет уведомлен в случае, если количество попыток превысит значение, которое указано в этом поле настроек.
- е. Символ очистки доп. полей здесь указывается спец. символ, при обнаружении которого в ячейке прайса (кроме этого символа в ячейке не должно быть других) будут очищаться значения основных полей и будут удаляться дополнительные поля.
- f. Категории-исключение при поиске по ключевым словам если вы используете способ маркировки «Поиск по ключевым словам», то в этом

поле вы можете через запятую указать ID категорий, среди которых поиск проводиться не будет.

g. Обработка описания - Включение данной функции приведет к тому, что в кратком и полном описании символы перехода строки будут заменены соответствующим html-тэгом.

#### 2. Расширенные возможности:

- а. Произвольные доп. Поля Эти поля создаются связанными тройками полей: Наименование, Значение, Единицы. В поле Наименование указывается название Дополнительного (настраиваемого) поля (Например - Размер диагонали). В поле Значение - значение данной характеристики (Например - 17). Поле Единицы является необязательным, в нем можно указать единицы измерения (например - дюймы), которые будут добавлены к значению. Это позволит Вам не создавать отдельно простые настраиваемые поля (которые имеют одно значение и не влияют на цену) в самом VM и в настройках компонента импорта. Т.к. если компонент находит в прайсе новое название Настраиваемого поля, то он создаст это поле автоматически. Произвольные поля можно активировать в Общих настройках компонента импорта.
- **b. Пользовательские поля Включение данной опции позволяет создавать** пользовательские поля. Т.е. вы можете добавить в компонент импорта поле, которое вручную добавили в таблицу # virtuemart products. Добавив такое поле в настройки профиля, вы сможете импортировать и экспортировать в него данные.
- с. Доп. поля на основе заголовков Включение данной опции позволит компоненту добавлять автоматически настраиваемые поля в профиль настроек на основе заголовков в первой строке прайса. Если данные поля не существуют они будут созданы. В прайсе колонки с названиями доп. полей должны находиться правее последнего столбца, указанного в настройках профиля.
- d. Метка прайса Включение данной функции приведет к тому, что во время импорта название прайса будет записываться в специальное поле каждого товара. Эта метка необходима лишь для того, чтобы в будущем можно было экспортировать товары только с выбранной меткой.
- е. Вывод списка товаров, которые не были обновлены При активации данной опции по окончанию импорта будет выводится колонка со списком товаров, которые не были затронуты импортом (т.е. не были добавлены или обновлены).
- f. Переименование скачиваемых изображений Включение функции приведет к тому, что изображения, скачиваемые по прямой ссылке в прайсе, будут переименованы. За основу нового имени Файла изображения берется Артикул товара из прайса. Если артикул не указан, то переименование не будет осуществлено.

#### 3. Отладка

- а. Отладка включенный режим отладки позволяет выявить различные проблемы, т.к. выводятся сообщения о всех ошибках и уведомлениях.
- **b. Отладка запросов к БД** Режим отображения ошибок Базы данных (БД) позволяет выявить проблемные запросы к БД. Но потребляет очень много оперативной памяти.

#### 4. Настройки CSV:

- а. Разделитель колонок символ или группа символов, которые разделяют значения колонок. По умолчанию: - (знак «минус»);
- **b. Спец. символ в начале и конце строки** если в вашем прайсе присутствуют одинаковые символы в начале и конце каждой строки, то укажите его здесь. По умолчанию ни какой символ не указан.
- с. Кодировка csv-файла выберите соответствующую кодировку файла. Если кодировка будет выбрана неверно, то кириллические названия будут нечитабельные.
- 5. Кэширование позволяет значительно ускорить процесс импорта, если в Вашем магазине более 10000 товаров. Кэширование позволяет хранить в оперативной памяти все артикулы или ID (в зависимости от типа кэширования) существующих товаров, что позволяет не делать дополнительных запросов в базу данных на проверку существования товаров. Но этот режим требует дополнительных затрат оперативной памяти.
- 6. Уведомления на этой вкладке вы можете изменять эффекты появления и исчезновения уведомлений или полностью отключить эффекты.

**7. Импорт по расписанию** – Правильные настройки позволят производить автоматический импорт по расписанию из заданной Вами папки. Для импорта скрипт будет брать файл, который был закачан на сервер последним.

Для того, чтобы убедиться в правильности настроек - кликните по ссылке '**Ссылка на скрипт для Cron**'. Если все прошло успешно - Вы увидите отчет о результате импорта. В противном случае - будут указаны ошибки, из-за которых импорт не удался. После того, как Вы убедились в правильности настроек, необходимо настроить планировщик Cron, чтобы он с нужной Вам периодичностью вызывал файл, указанный в '**Ссылка на скрипт для Cron**'. Если Вы правильно настроили Cron, то в '**Журнале автоматического импорта**' будут появляться новые строки с результатами импорта. Если этого не происходит - обратитесь в тех. поддержку хостинга с просьбой о помощи в настройке планировщика Cron.

В версии 4.3.0 добавлена возможность указывать название профиля для импорта непосредственно в строке задания планировщика. Это позволит Вам создать несколько заданий, которые будут работать по указанному для них профилю настроек. Для этого необходимо добавить в конец строки задания параметр '?profile=**name**', где **name** - это название профиля. В названии профиля должны быть только буквы английского алфавита.

Пример строки задания с заданным профилем **testoviy\_profile**:

curl --silent --compressed curl [http://vash-](http://vash-domen.ru/administrator/components/com_excel2vm/models/cron.php?profile=testoviy_profile)

[domen.ru/administrator/components/com\\_excel2vm/models/cron.php?profile=test](http://vash-domen.ru/administrator/components/com_excel2vm/models/cron.php?profile=testoviy_profile) oviy profile

В версии 4.4.7 добавлена возможность непосредственно в строке задания для Cron указать название файла, который необходимо импортировать. Для этого необходимо добавить параметр "filename", в котором указывается название файла (кириллические в названии не допустимы). Пример задания для Cron, чтобы импортировать файл **test.xls**:

curl --silent --compressed http://vash-

domen.ru/administrator/components/com\_excel2vm/models/cron.php?filename=te st.xls

В версии 4.4.1 добавлена проверка при каждом запуске скрипта через Cron, завершился ли импорт после предыдущего запуска. Если импорт не успел завершиться из-за таймаута, то он будет продолжен с того места, на котором был прерван предыдущий запуск. В журнале импорта по расписанию также будет указываться на какой строке импорт был прерван по таймауту.

### **8. Экспорт по расписанию**

На данной вкладке Вы найдете те же настройки, что и на странице «Экспорт». А также Вы можете указать путь к папке, в которую будет помещаться файл экспорта и его название (расширение указывать не нужно).

Так же на этой вкладке Вы найдете **ссылку для планировщика Cron** и **журнал экспорта**.

# **9. YML**

Здесь Вы сможете выбрать названия **профилей** для импорта и экспорта по расписанию. А также установить значение таких параметров как: **Возможность доставки товаров, Возможность самовывоза, Наличие точек продаж, Гарантия от производителя, Общая стоимость доставки для всех товаров**.

**Обработка HTML-тэгов в описании** – в стандарте XML запрещено использовать HTML-теги, которые очень часто попадаются в описании товара. Во время экспорта в YML эти HTML-теги могут быть **удалены**, **заменены на HTML-сущности** или все **описание может быть обернуто тегом CDATA**, внутри которого можно без проблем использовать HTML-теги.

**Тэг sales\_notes** - Текст из этого поля будет добавлен в качестве тэга всем товарам. Максимум - 50 символов. Этот тэг используется для указания минимального количества товаров для покупки, минимальной суммы покупки и/или необходимости предоплаты.

**Тэг "delivery-options"** (варианты курьерской доставки) - в текстовом поле можно указать до 5 вариантов. Каждый вариант в отдельной стоке.